# **Upute za korištenje aplikacije za upis na prijediplomski studij Kemija**

#### *Dragi budući studenti Kemijskog odsjeka PMF-a,*

*ovim dokumentom želimo vam olakšati postupak prijave i upisa na prijediplomski studij Kemije. Korak po korak vodit ćemo vas kroz aplikaciju, pa preporučamo da ovaj dokument pohranite na svoje računalo i/ili isprintate, kako biste ga mogli imati otvorenog za vrijeme unosa podataka u aplikaciju.* 

*Prije nego što počnemo, napominjemo da svi podaci koje ovdje koristite (email adresa, broj mobitela, OIB, adresa prebivališta itd.) moraju biti isti kao i oni koje ste upisali u sustav Postani student. Također, bilo bi dobro da provjeravate redovito svoj email, onaj koji ste upisali u Postani student.*

*Krenimo* ☺

# **U svojem uobičajenom web pregledniku upišite adresu: upisi.pmf.hr**

Otvorit će se ovakav prozor:

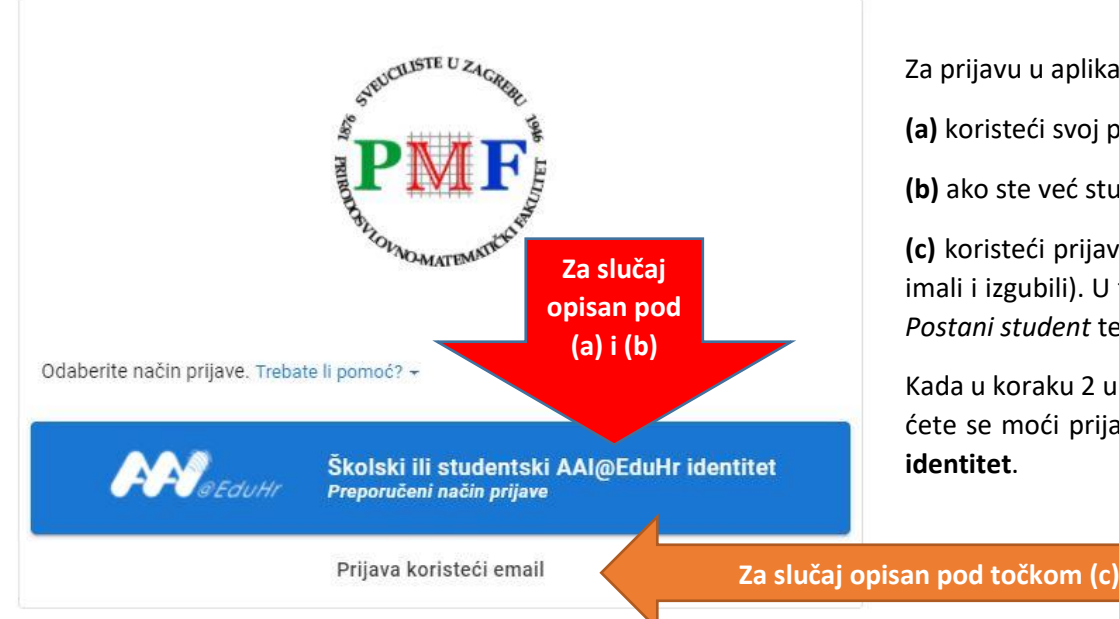

Za prijavu u aplikaciju možete se prijaviti na više načina:

**(a)** koristeći svoj postojeći školski (srednjoškolski) AAI identitet ili

**(b)** ako ste već studirali, možete koristiti i postojeći fakultetski AAI identitet ili

**(c)** koristeći prijavu mailom (npr. ako nemate školski ni fakultetski AAI identitet, ili ste ga/ih imali i izgubili). U tom slučaju od vas će se tražiti da unesete email adresu koju ste prijavili u *Postani student* te svoj OIB.

Kada u koraku 2 u aplikaciji zaprimite svoj novi AAI identitet i on postane aktivan, u aplikaciju ćete se moći prijavljivati koristeći i prethodni način prijave (mail ili AAI), **kao i taj novi AAI identitet**.

### *Ovo vrijedi samo za način prijave opisan pod (c)!!!!*

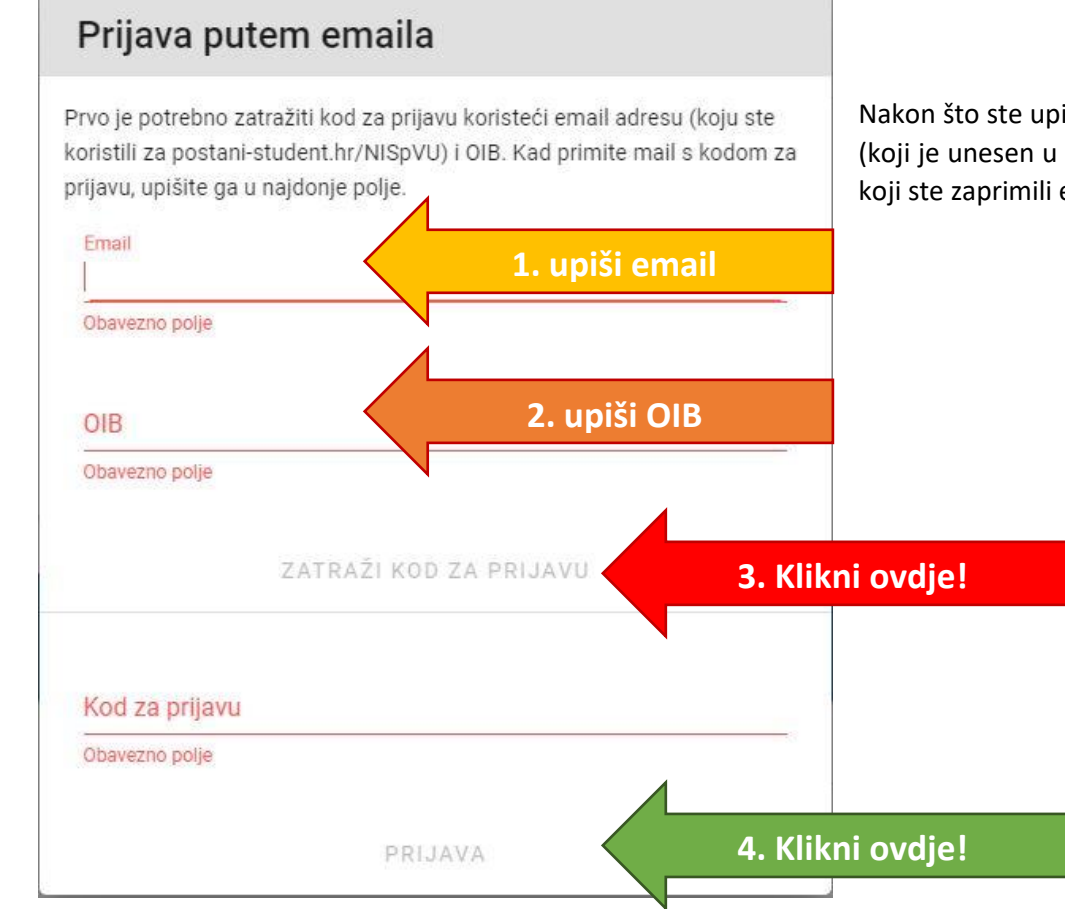

Nakon što ste upisali email i OIB, kliknete na Zatraži kod za prijavu. Kod će vam biti poslan na email (koji je unesen u *Postani student*), pa molimo da nakon ovoga provjerite svoj email. Kod za prijavu koji ste zaprimili emailom kopirajte u polje "Kod za prijavu" i kliknite na Prijava.

# **Otvara se aplikacija za prijavu.**

## Prvi korak je **Prijenos dokumenata**.

Tu ćete, klikom na odgovarajuće polje, unijeti **fotografiju vlastoručnog potpisa** i **fotografiju lica**. Molimo da prije učitavanja fotografija (koje moraju biti u jpg/jpeg formatu) pažljivo pročitate koje uvjete moraju zadovoljavati obje fotografije. Ukoliko **ne odgovaraju** navedenim pravilima, Ured za studente neće moći prihvatiti vašu prijavu, ona će vam biti vraćena i morat ćete **ponoviti cijeli prvi korak prijave te ponovno učitati sve dokumente/fotografije**.

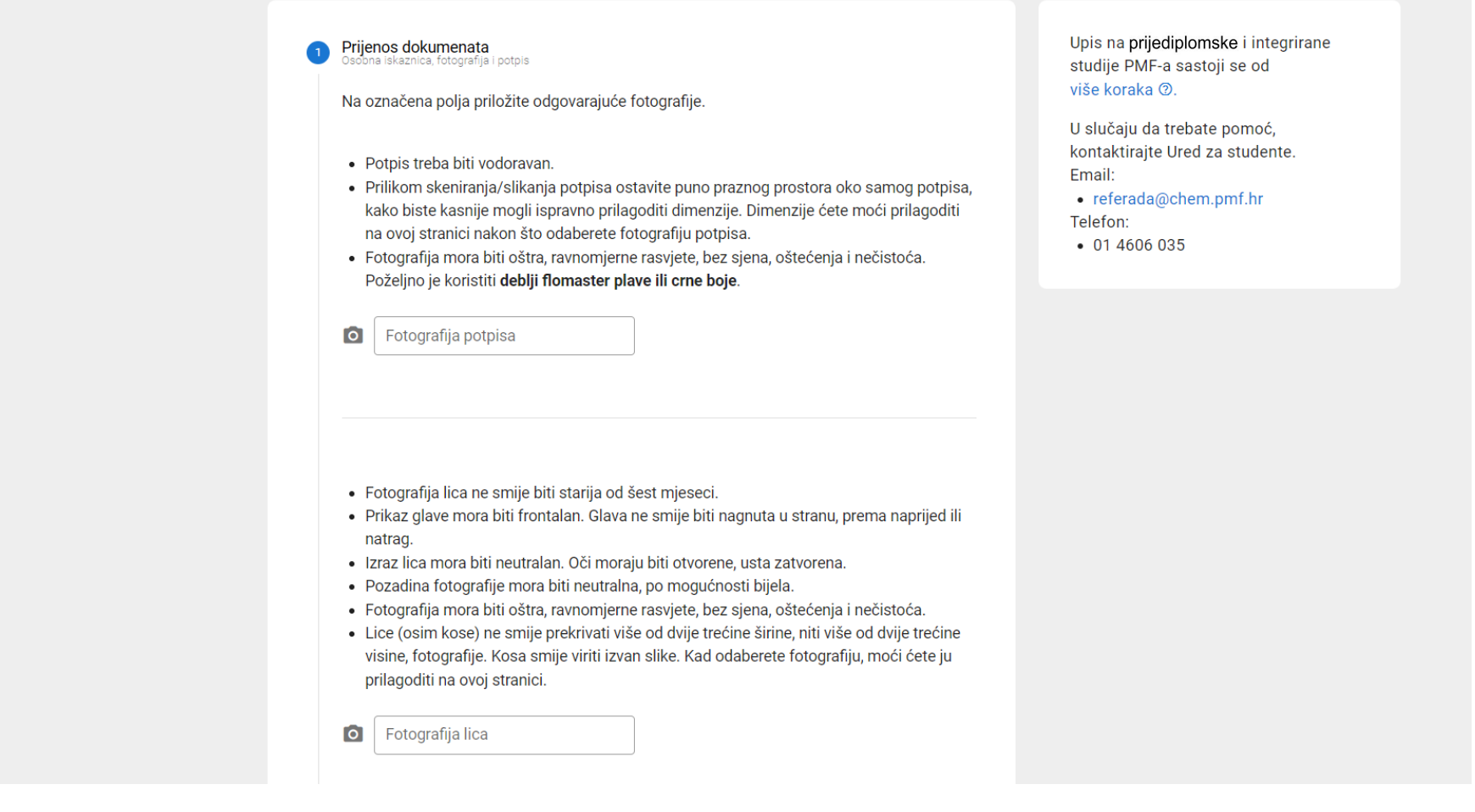

Ovako će izgledati **kada učitate fotografiju potpisa**. Pažljivo **pročitajte tekst o postavljanju pravokutnika oko potpisa** i postupite kako se od vas traži.

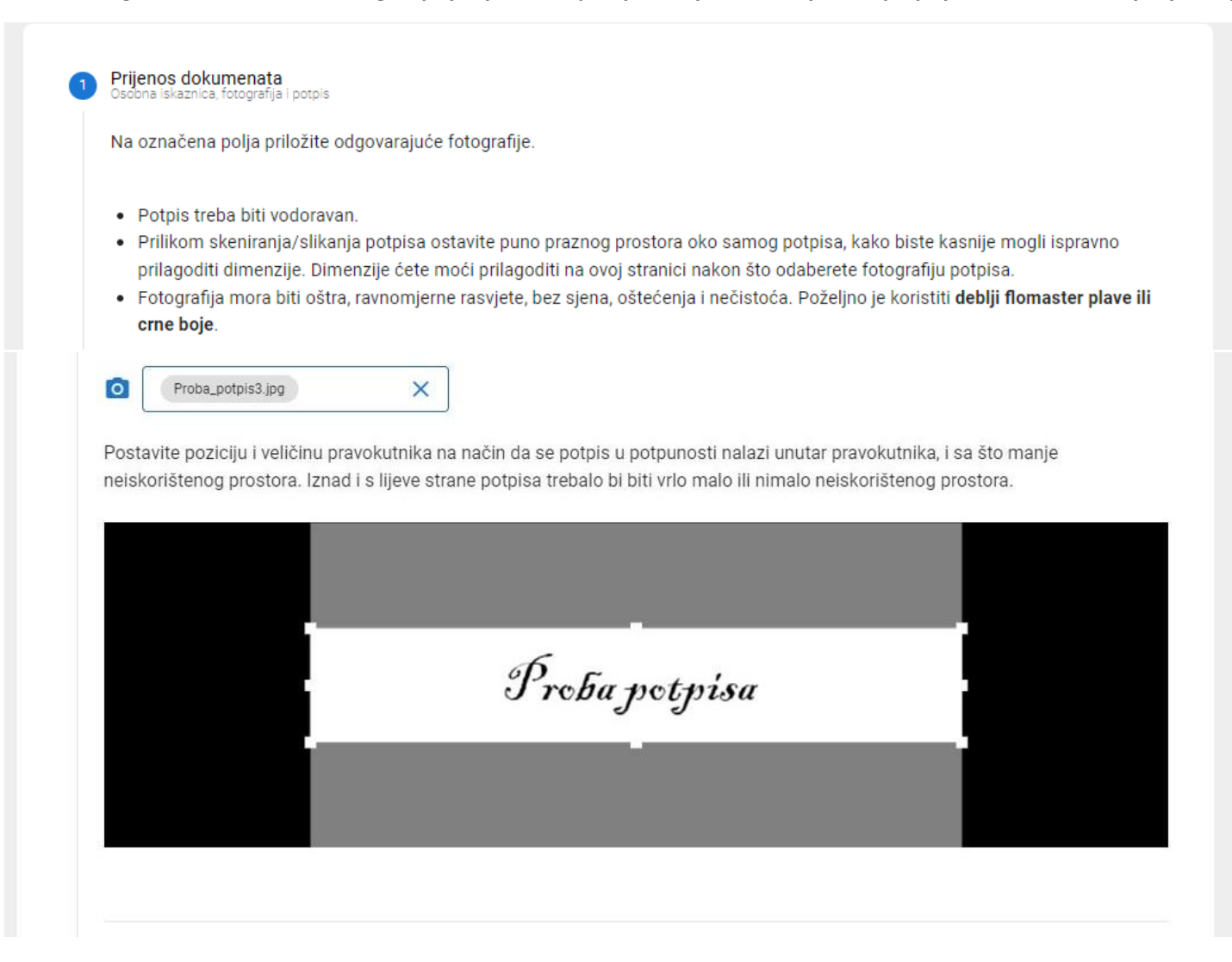

#### A ovako će izgledati **kada učitate fotografiju lica**. Također **pažljivo pročitajte tekst i postavite elipse na fotografiji** onako kako se od vas traži:

- · Fotografija lica ne smije biti starija od šest mjeseci.
- · Prikaz glave mora biti frontalan. Glava ne smije biti nagnuta u stranu, prema naprijed ili natrag.
- · Izraz lica mora biti neutralan. Oči moraju biti otvorene, usta zatvorena.
- · Pozadina fotografije mora biti neutralna, po mogućnosti bijela.
- · Fotografija mora biti oštra, ravnomjerne rasvjete, bez sjena, oštećenja i nečistoća.
- · Lice (osim kose) ne smije prekrivati više od dvije trećine širine, niti više od dvije trećine visine, fotografije. Kosa smije viriti izvan slike. Kad odaberete fotografiju, moći ćete ju prilagoditi na ovoj stranici.

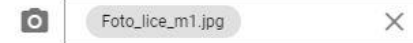

Postavite poziciju i veličinu pravokutnika na način da ispunite navedene uvjete.

- · Donji rub brade treba doči neposredno iznad najdonje točke iscrtkanih elipsa.
- · Iscrtkana vertikalna linija treba prolaziti sredinom nosa.
- · Rub lica mora se nalaziti u području između dvije elipse. Drugim riječima, čitavo lice (osim kose) mora biti unutar vanjske elipse, a rub lica mora biti izvan unutarnje elipse.
- · Primjere možete pogledati na stranicama MUP-a, s razlikom da je u ovoj prijavi potreban omjer 1:1 (kvadrat).

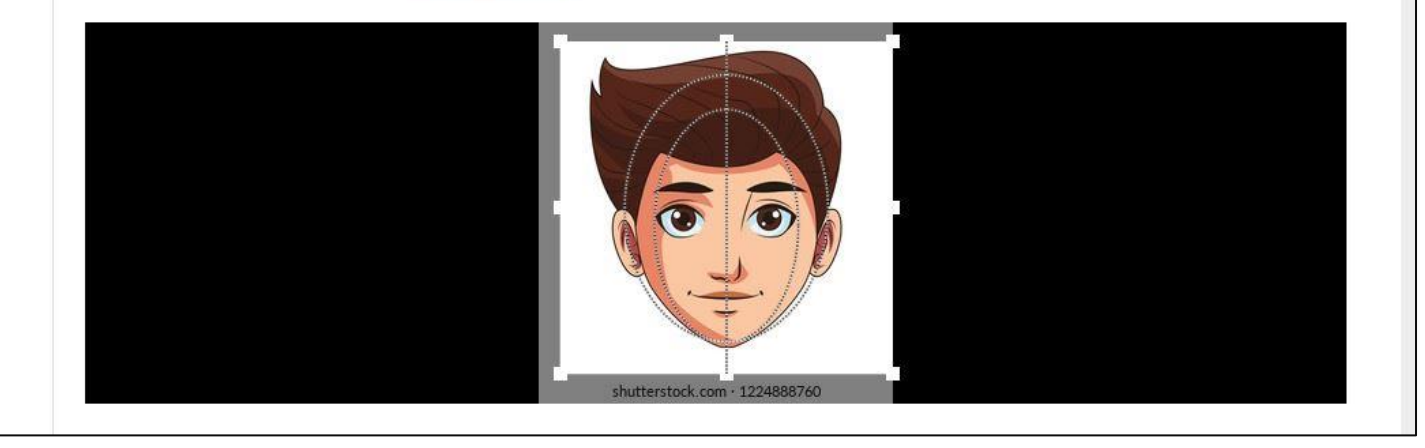

Nakon što ste učitali fotografije, morate učitati i fotografije dokumenata ili skenirane dokumente, što također piše u aplikaciji. Te datoteke moraju imati format JPG ili PDF. Morate nam priložiti **visokokvalitetnu fotografiju ili sken osobne iskaznice** (obje strane, mogu biti u jednom dokumentu ili svaka strana posebno).

**Ukoliko ste ranije studirali**, trebate nam priložiti PDF **dokument "Ispisnica"**, te u kućici kod pitanja "Jeste li ranije studirali u Republici Hrvatskoj?" u **označiti** "Da, ranije sam studirao/la.". Ukoliko imate određeni stupanj tjelesnog oštećenja, za to nam je također potrebno priložiti dokument na odgovarajućem mjestu.

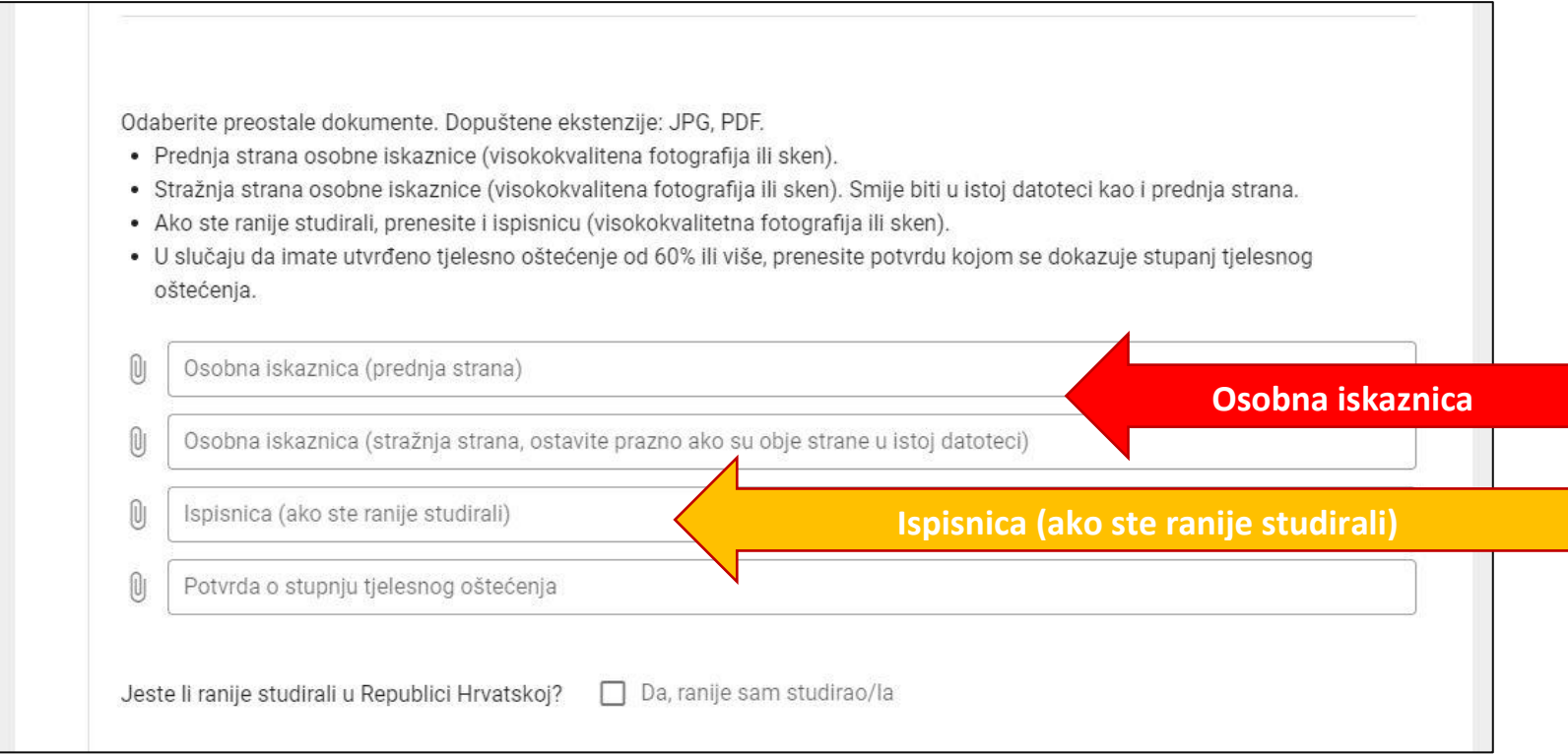

**Prije zaključavanja prijave provjerite fotografiju lica i potpis. Provjerite i nalaze li se imena svih datoteka koje ste htjeli priložiti u opisu preostalih datoteka koje ste odabrali. Jednom kada zaključate prijavu, nećete ju više moći mijenjati dok ne dobijete povratnu informaciju Ureda za studente!**

Ako je potrebno, u postojeće polje možete nam upisati komentar, ako nam želite napomenuti nešto vezano u neki od učitanih dokumenata ili primjerice napisati naziv studija koji ste pohađali prije upisa na studij kemije. Ovo polje ne morate ispuniti.

Kada ste sve provjerili, kliknite na **Potvrdi i zaključaj prijavu**.

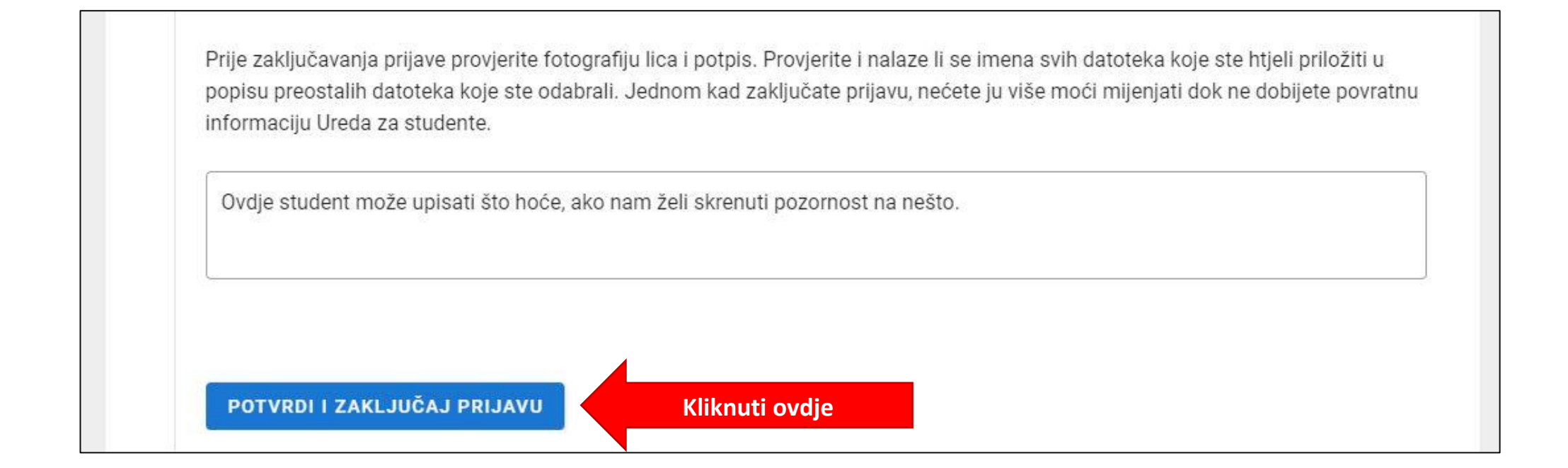

# Pojavljuje se obavijest <sup>o</sup> Ured za studente provjerava prijavu.

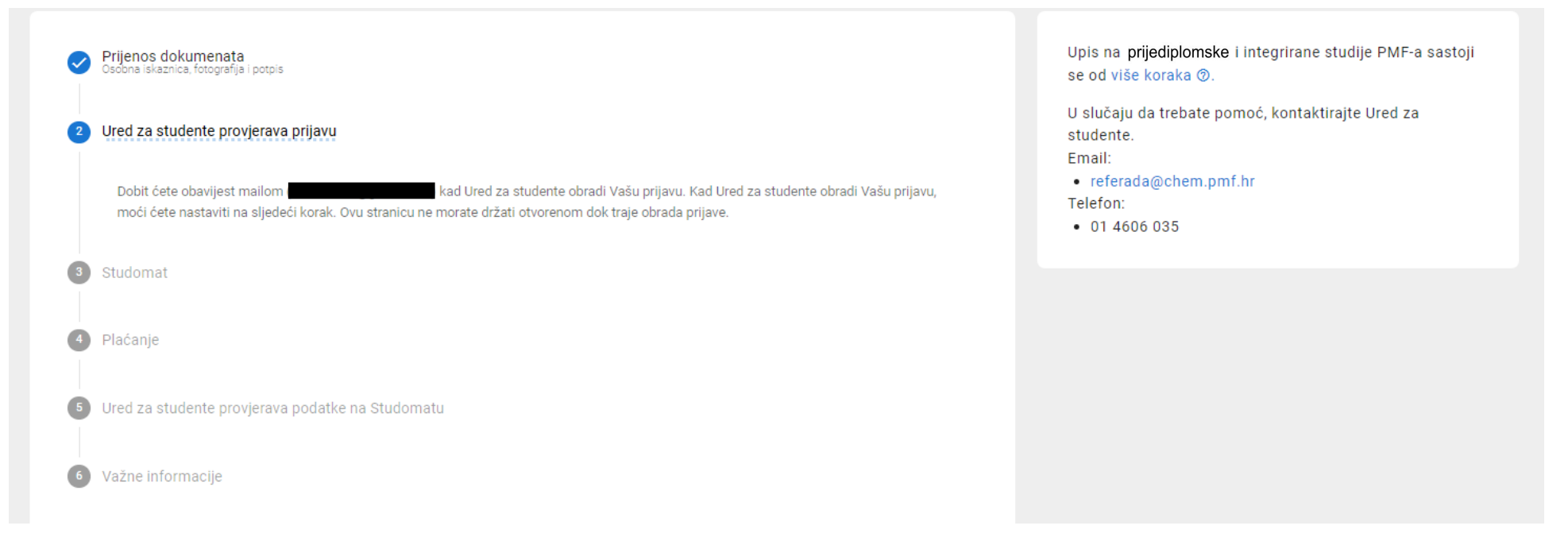

**Redovito provjeravajte email**, zaprimit ćete obavijest Ureda za studente kada je vaša prijava obrađena i nakon toga možete krenuti na **3. korak** – unos podataka u Studomat.

**Ukoliko ste u međuvremenu izašli iz aplikacije, morat ćete se ponovno prijaviti na isti način kao i prilikom prvog ulaska u aplikaciju na adresi upisi.pmf.hr!**

# Korak **Studomat**

U desnom prozoru nalazi se vaš ugovor o studiranju. Za sada ga **pohranite** na računalo (1), a **kasnije ispišite dvije kopije**, **vlastoručno ih potpišite i ponesite na uvodno predavanje na jesen** (s ostalim potrebnim dokumentima). Više o tome pisat će na kraju postupka upisa.

Ispod toga nalazi se vaš **novi studentski AAI identitet (2)**. Kliknite na navedenu poveznicu<https://login.aaiedu.hr/promjenazaporke/> i **promijenite zaporku svog novog identiteta, prije nego što prvi puta pristupite Studomatu! Tek nakon toga kliknite na poveznicu za Studomat u lijevom prozoru (3).**

Г

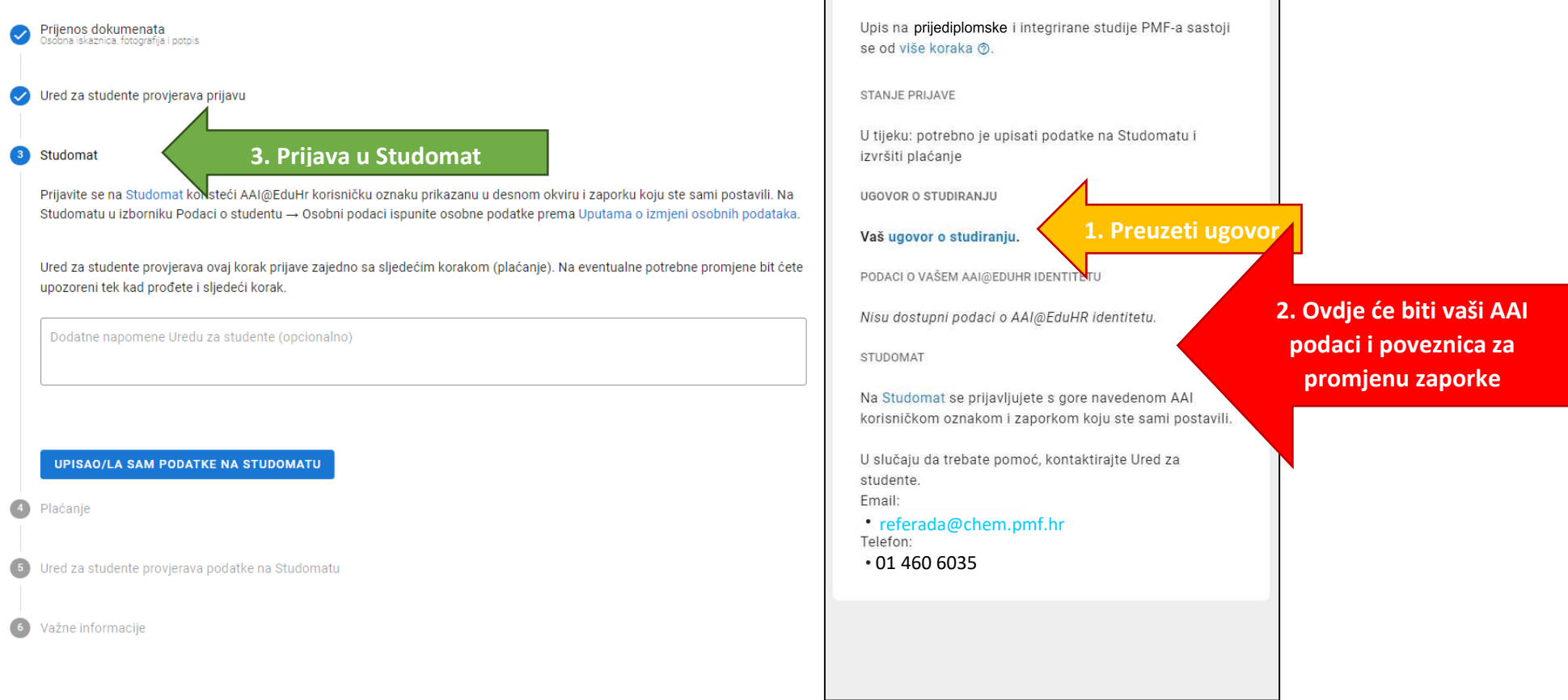

Desno je **izgled prozora** koji se pojavljuje za **izmjenu AAI zaporke**. Pozorno pročitajte uputu na dnu kakva mora biti vaša nova zaporka.

**Tek nakon što ste prošli ovaj korak** i promijenili zaporku, idite na prijavu u **Studomat**.

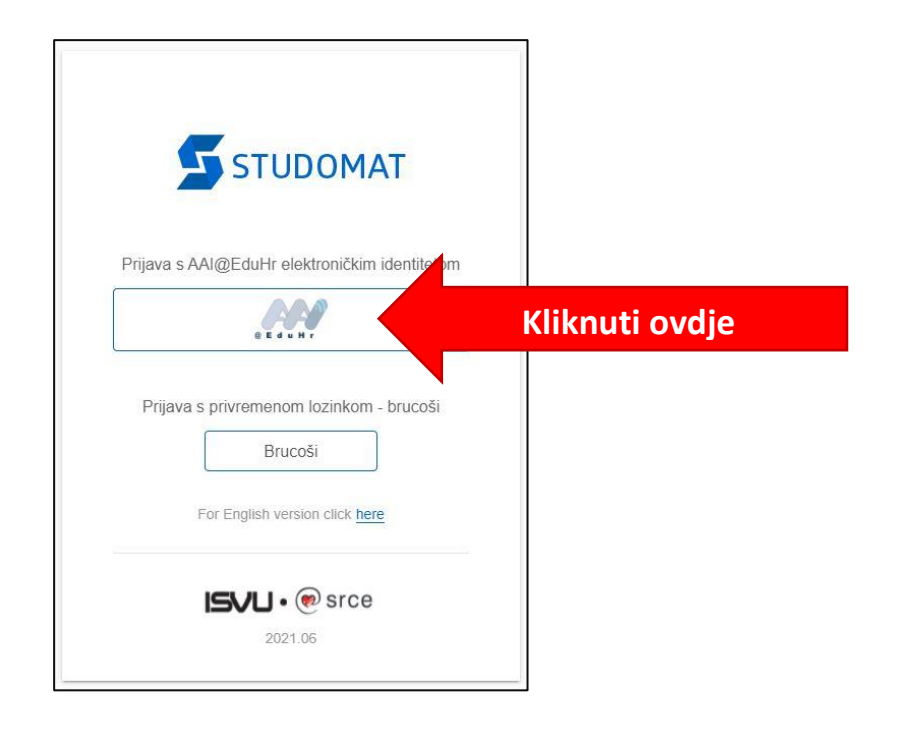

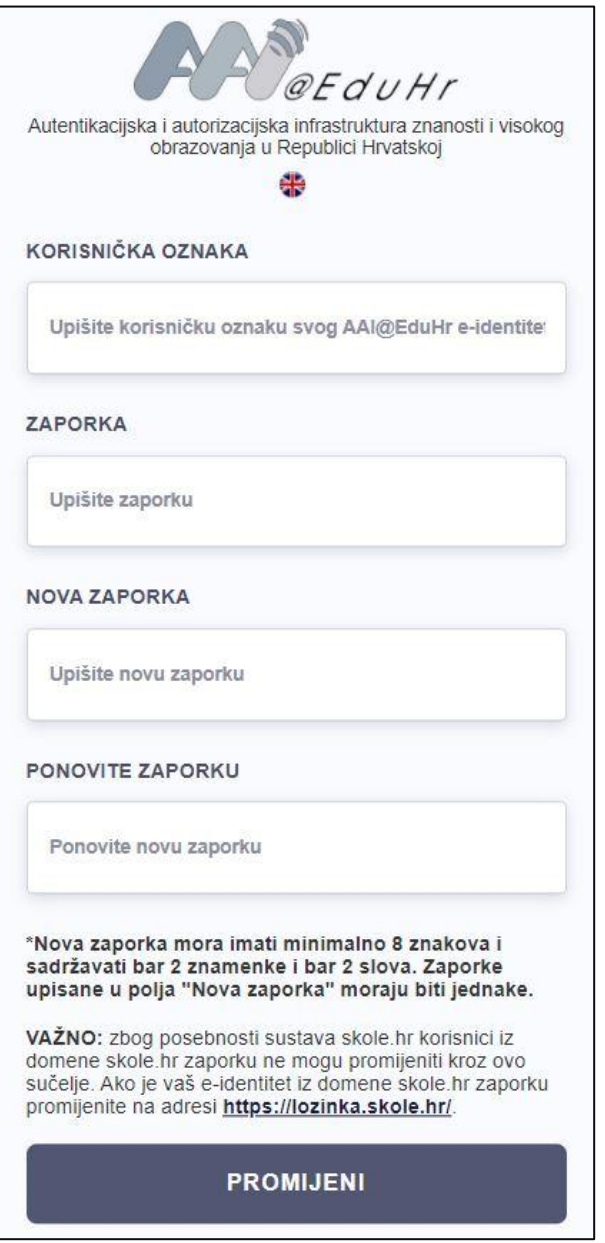

U **Studomatu** morate ispuniti dio s **osobnim podacima**. U tu svrhu možete se poslužiti uputama koje je napisalo SRCE, koje održava aplikaciju Studomat. Za više detalja izmjeni osobnih podataka posjetite stranicu:<https://wiki.srce.hr/display/TUT/Osobni+podaci#Osobnipodaci-Izmjenaosobnihpodataka>

Kada ste završili s ispunjavanjem Studomata, vraćate se u aplikaciju i **potvrđujete odgovarajućom tipkom da je vaš Studomat ispunjen**.

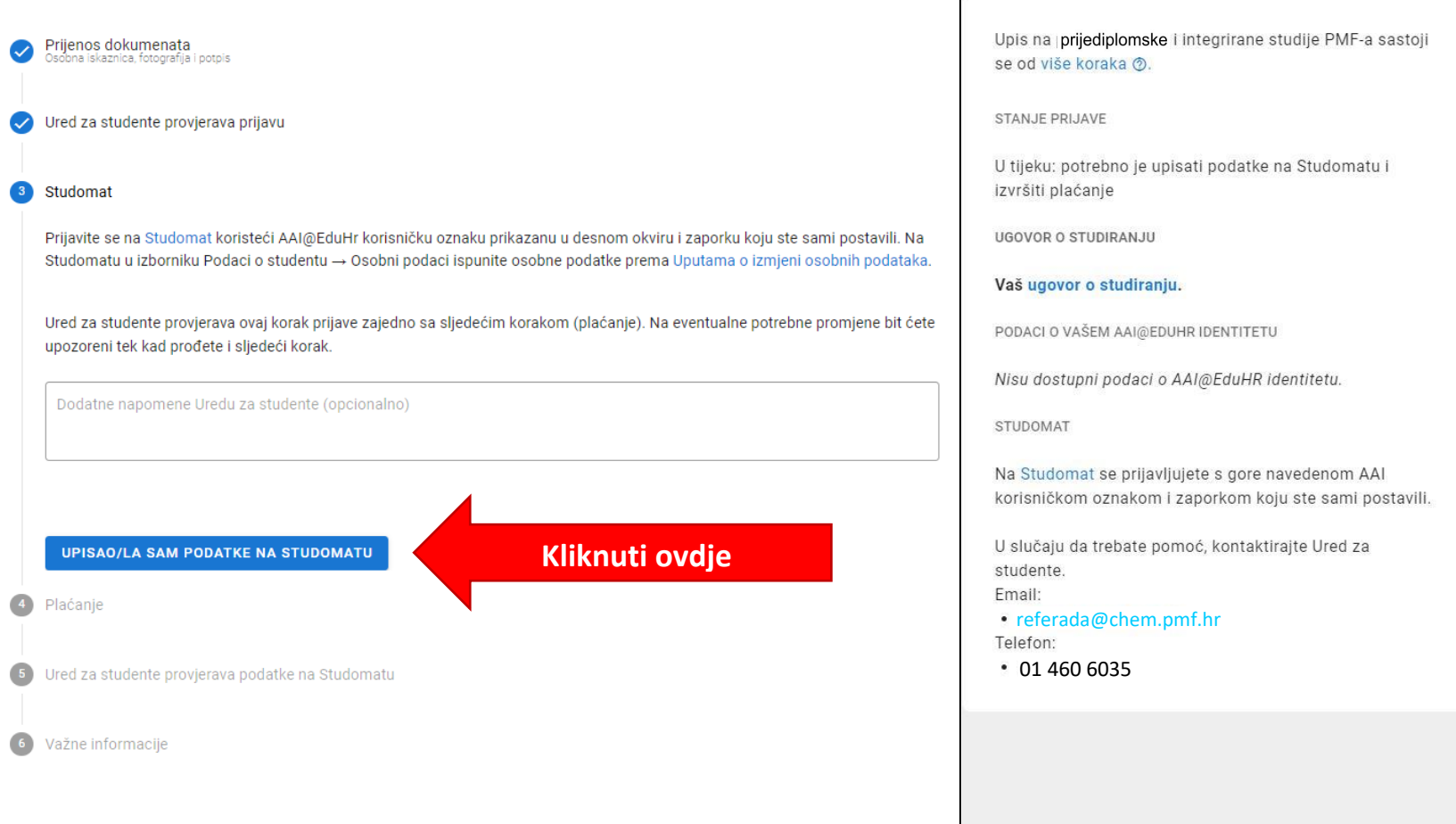

# Nakon ispunjavanja Studomata, aplikacija vas odmah vodi na korak **Plaćanje.**

**Ukoliko koristite web/mobilno bankarstvo**, pojavljuju vam se detalji potrebni za uplatu i personalizirani barkod uplatnice koji možete poskenirati i izvršiti uplatu. Nakon provedene uplate, dokaz/potvrdu vaše banke potrebno je učitati na predviđeno mjesto (može biti PDF ili JPG).

**Ako ste uplatu izvršili ranije**, putem **opće uplatnice** na pošti ili banci, tada ćete Vi u ovom koraku samo učitati visokokvalitetnu fotografiju ili sken na predviđeno mjesto.

Po završetku ovog koraka potvrditi unos klikom na **"Uplatio/la sam upisninu".**

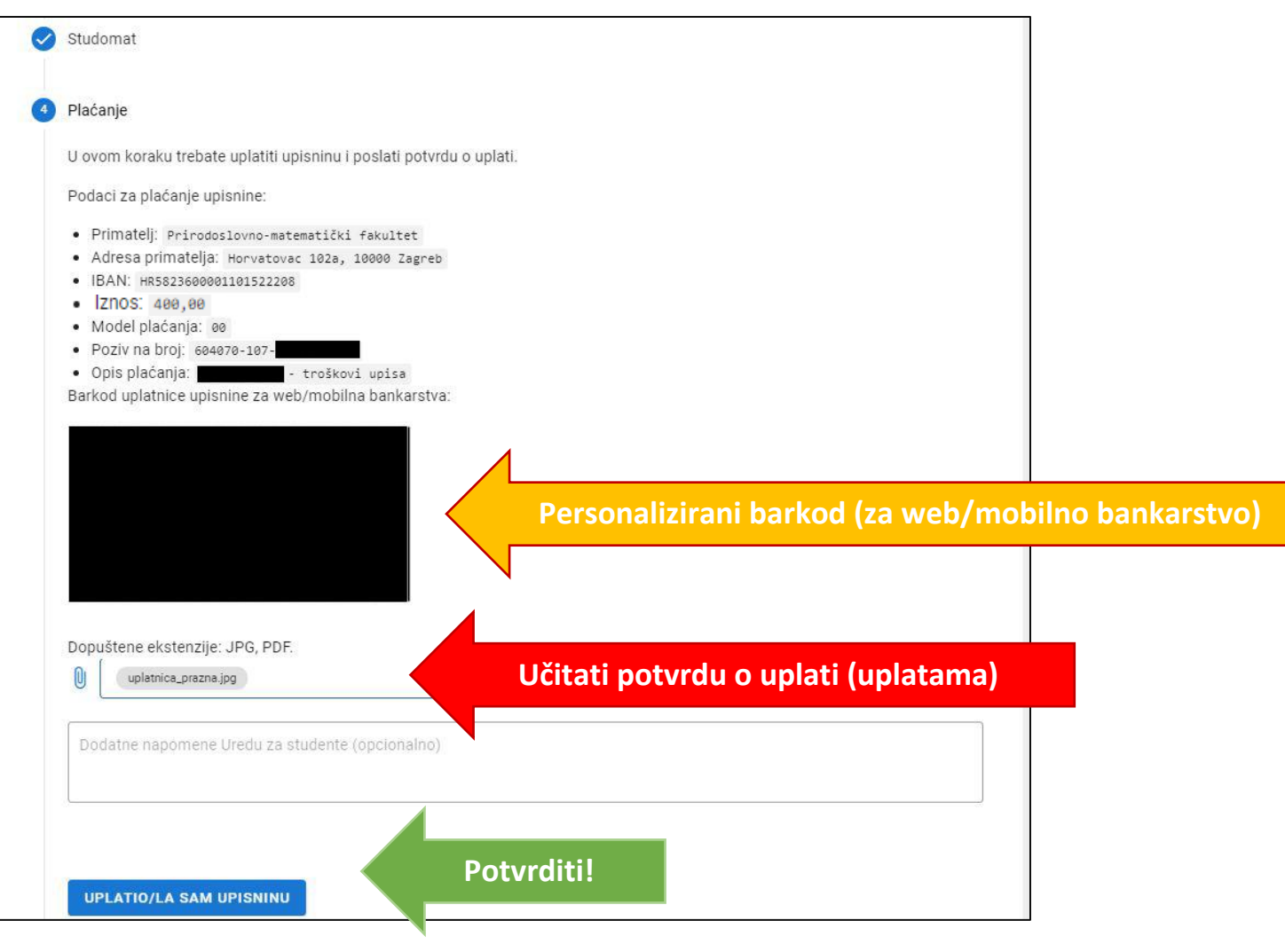

Vama aplikacija sada izgleda ovako. Ured za studente provjerava izvršenje koraka **Studomat** i **Plaćanje**. Molimo da od sada ponovno redovno provjeravate poruke na email adresi iz sustava *Postani student*, kako biste dobili informaciju da li je sve uredu ili je potrebno izvršiti neke izmjene vezano uz studomat i/ili uplatu.

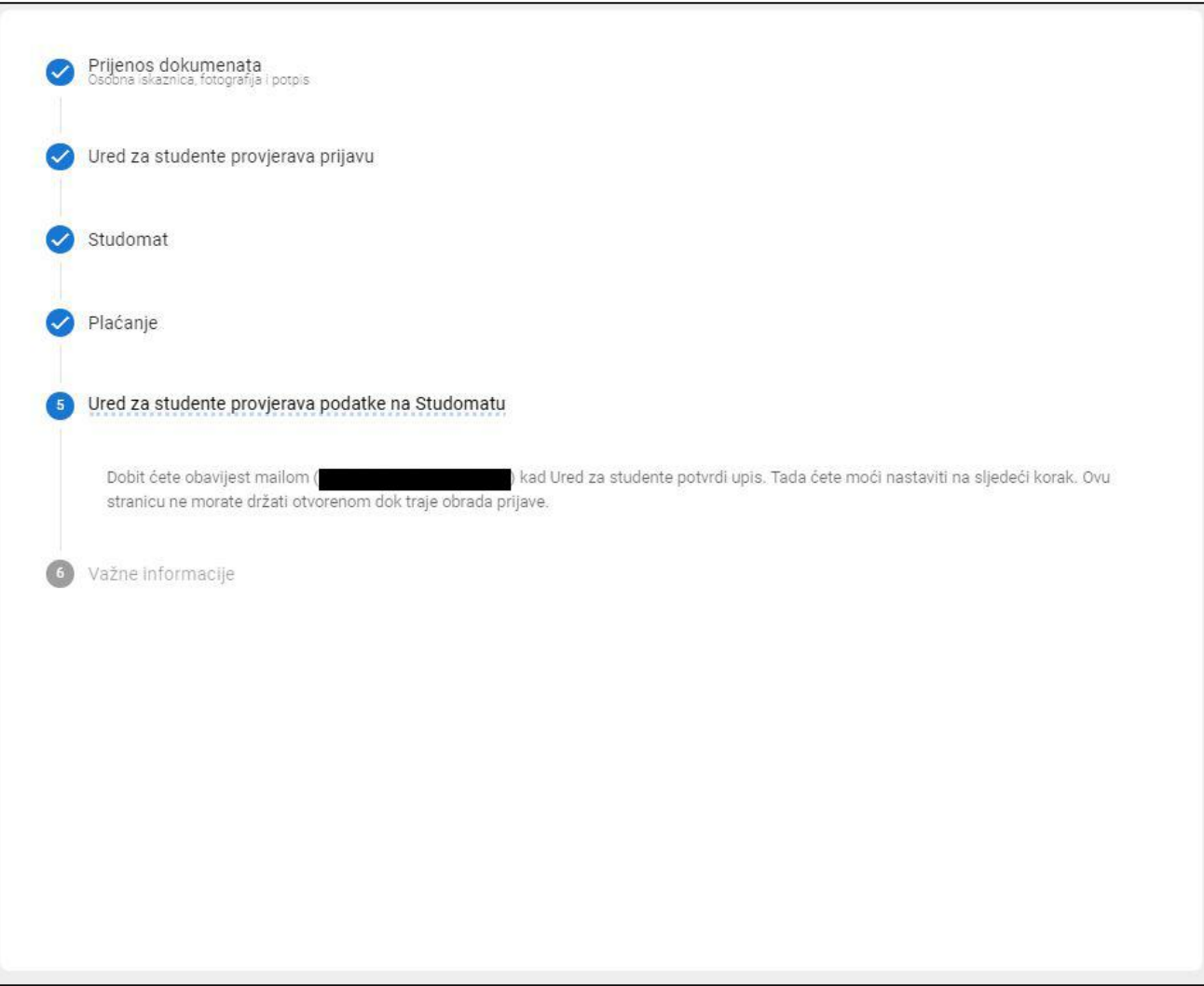

Ukoliko je sve uredu, nakon povratne email poruke referade i ponovne prijave u aplikaciju, dobivate obavijest da je vaš upis završen i gdje možete preuzeti potvrde. Također, ovdje je navedeno **koje dokumente obavezno trebate donijeti na uvodno predavanje koje će se održati na Kemijskom odsjeku na početku akademske godine**. Točno vrijeme i mjesto uvodnog predavanja biti će objavljeno na **mrežnim stranicama odsjeka:<http://www.pmf.unizg.hr/chem>**

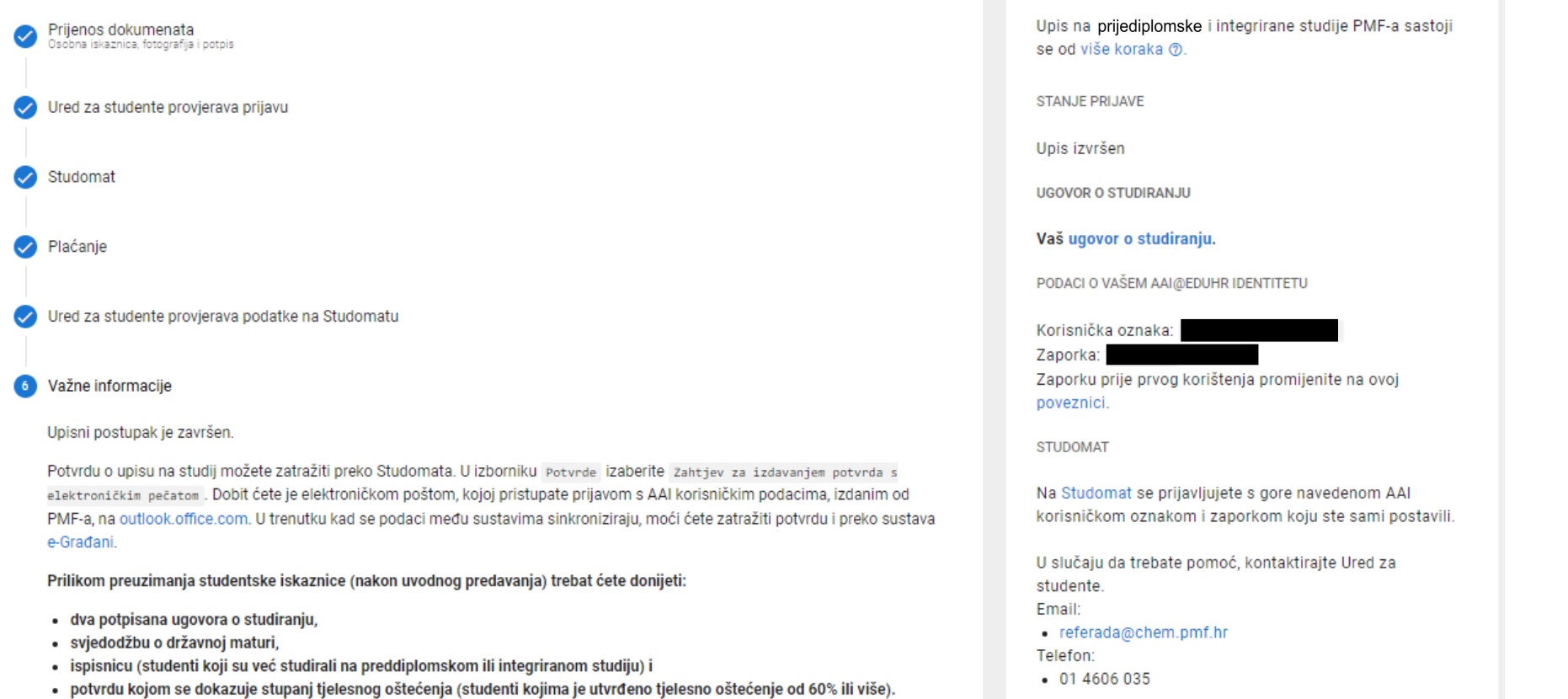

*Želimo vam ugodno ljeto i veselimo se zajedničkoj jeseni* ☺